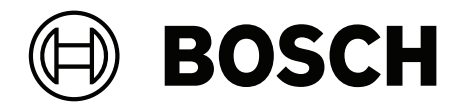

# **DICENTIS**

Perangkat multimedia

**id** Panduan Pengguna

# **Daftar isi**

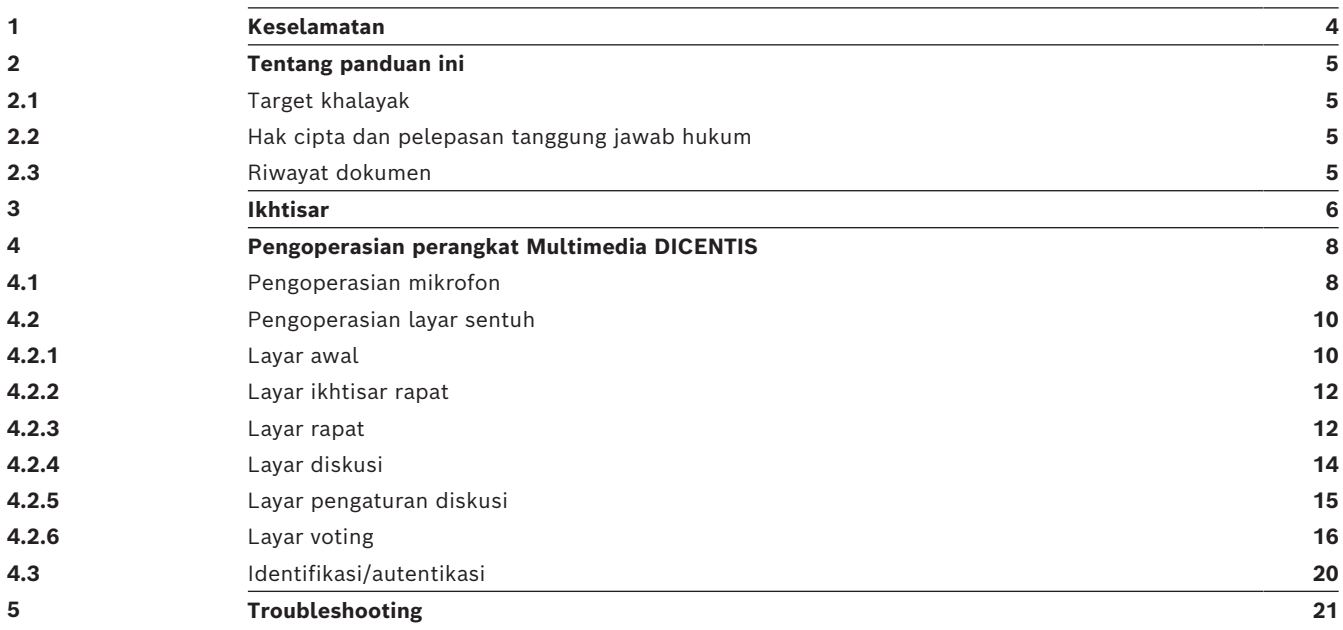

# **1 Keselamatan**

<span id="page-3-0"></span>Anda harus memeriksa peralatan dari keausan dan kerusakan secara berkala. Berikan perhatian khusus pada hal berikut:

- Layar LCD: Periksa dari adanya keretakan.
- **Kabel:** Jika selubung luar kabel rusak, kabel harus diganti.
- **Konektor**: Periksa dari tanda-tanda kekenduran dan kerusakan.

Jika menurut Anda peralatan kemungkinan rusak atau menunjukkan potensi yang bisa membahayakan, Anda harus menandai peralatan tersebut dan memisahkannya agar tidak digunakan oleh orang lain. Lalu hubungi teknisi setempat untuk saran lebih lanjut.

NCC警語 :

取得審驗證明之低功率射頻器材,非經核准,公司、商號或使用者均不得擅自變更頻率、加大功率或變 更原設計之特性及功能。

低功率射頻器材之使用不得影響飛航安全及干擾合法通信;經發現有干擾現象時,應立即停用,並改善 至無干擾時方得繼續使用。前述合法通信,指依電信管理法規定作業之無線電通信。

低功率射頻器材須忍受合法通信或工業、科學及醫療用電波輻射性電機設備之干擾。

# **2 Tentang panduan ini**

<span id="page-4-0"></span>Panduan ini bertujuan untuk memberikan informasi yang diperlukan guna mengoperasikan perangkat Multimedia DICENTIS.

Panduan ini tersedia sebagai dokumen digital dalam format Adobe PDF (Portable Document Format).

Lihat informasi terkait produk ini di: www.boschsecurity.com.

## **2.1 Target khalayak**

<span id="page-4-2"></span><span id="page-4-1"></span>Panduan ini ditujukan untuk pengguna perangkat Multimedia DICENTIS.

### **2.2 Hak cipta dan pelepasan tanggung jawab hukum**

Semua hak dilindungi undang-undang. Tidak ada satu bagian pun dalam dokumen ini yang dapat diproduksi ulang atau dikirim dalam bentuk dan dengan cara apa pun, baik secara elektronik maupun mekanik, dengan memfotokopi, merekam, atau tindakan lainnya, tanpa izin tertulis sebelumnya dari penerbit. Untuk informasi tentang cara mendapatkan izin cetak ulang dan kutipan, hubungi Bosch Security Systems B.V..

Isi dan ilustrasi dapat berubah tanpa pemberitahuan sebelumnya.

<span id="page-4-3"></span>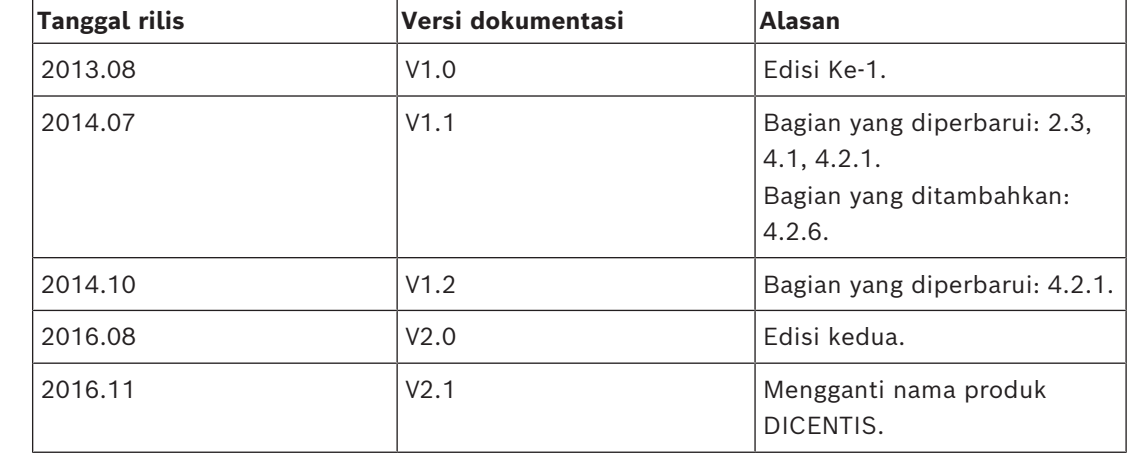

### **2.3 Riwayat dokumen**

# **3 Ikhtisar**

<span id="page-5-0"></span>Sistem Konferensi DICENTIS merupakan sistem konferensi berbasis IP yang dijalankan di jaringan Ethernet yang kompatibel dengan OMNEO. Sistem ini digunakan untuk mendistribusikan dan memproses sinyal audio, video, dan data.

Perangkat Multimedia DICENTIS dilengkapi dengan layar sentuh kapasitif resolusi tinggi, yang menyediakan interface pengguna untuk rapat. Anda dapat menjelajahi informasi tentang topik yang sedang didiskusikan, berkonsultasi tentang daftar subjek rapat, agenda, dan mencari detail tentang pembicara. Selain itu, jika kamera diintegrasikan pada sistem, Anda dapat melihat siapa yang sedang berbicara.

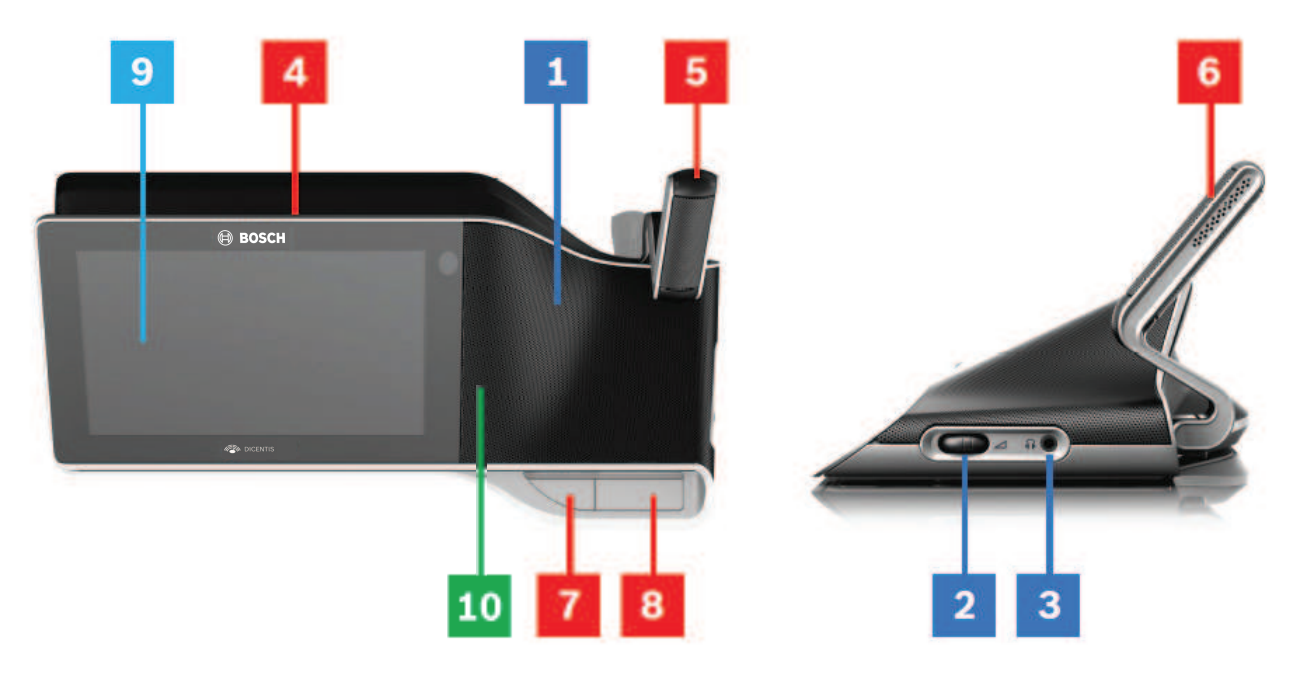

#### **Mendengar**

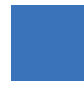

- **1** Loudspeaker 2 arah.
- **2** Volume headphone.
- **3** Koneksi headphone.

### **Berbicara**

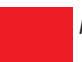

*[Pengoperasian mikrofon , halaman 8](#page-7-1)*

- **4** Mikrofon di air-led-strip.
- **5** LED mikrofon (dua warna).
- **6** Mikrofon.
- **7** Tombol Prioritas/Mikrofon mute/Daya (3 fungsi dalam satu tombol).
- **8** Tombol mikrofon.

### **Layar sentuh**

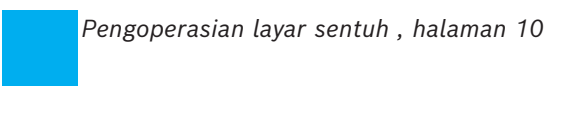

**9** Layar sentuh.

### **Identifikasi/autentikasi dengan tag NFC**

*[Identifikasi/autentikasi , halaman 20](#page-19-0)*

**10** Pembaca Near Field Communication (NFC) (hanya DCNM-MMD2).

# **4 Pengoperasian perangkat Multimedia DICENTIS**

<span id="page-7-0"></span>Bagian utama berikut dalam pengoperasian perangkat Multimedia DICENTIS akan menjelaskan:

- Pengoperasian mikrofon
- Pengoperasian layar sentuh

### **Merujuk ke**

- *– [Pengoperasian mikrofon , halaman 8](#page-7-1)*
- *– [Pengoperasian layar sentuh , halaman 10](#page-9-0)*
- <span id="page-7-1"></span>*– [Identifikasi/autentikasi , halaman 20](#page-19-0)*

### **4.1 Pengoperasian mikrofon**

### **Opsi tombol:**

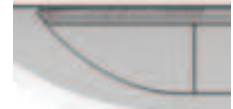

**Mati:** Tombol Mikrofon mute untuk peserta.

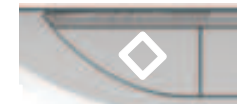

**Putih**: Tombol prioritas untuk pemimpin rapat.

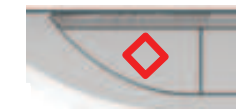

**Merah**: Tombol daya.

### **Mode terbuka:**

- Saat lampu putih pada tombol mikrofon menyala:
	- Anda selalu dapat mengaktifkan mikrofon.
	- Anda tidak akan mengantre di daftar tunggu.

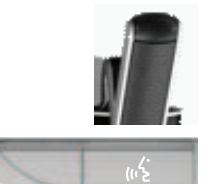

- Tekan tombol mikrofon untuk mengaktifkan mikrofon di perangkat Multimedia DICENTIS Anda:
	- Jika lampu merah di atas tombol mikrofon menyala, mikrofon diaktifkan dan Anda bisa berbicara.
	- Jika lampu hijau (berkedip) di atas tombol mikrofon menyala, permintaan bicara Anda diterima dan Anda dimasukkan di daftar tunggu.
	- **Hijau menyala:** Dalam daftar tunggu.
	- **Hijau berkedip:** Pertama dalam daftar tunggu.
	- Anda tidak dapat berbicara hingga lampu merah di atas tombol mikrofon menyala.
- Jika lampu hijau di atas tombol mikrofon menyala, Anda dapat menekan tombol mikrofon untuk membatalkan permintaan untuk bicara. Lampu hijau di atas tombol mikrofon akan mati. Operator sistem juga dapat membatalkan permintaan untuk bicara.

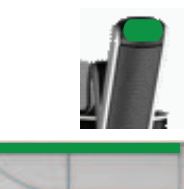

Jika lampu merah di atas tombol mikrofon menyala, Anda dapat menekan tombol mikrofon untuk menonaktifkan mikrofon. Lampu merah di atas tombol mikrofon akan mati. Operator sistem juga dapat menonaktifkan mikrofon.

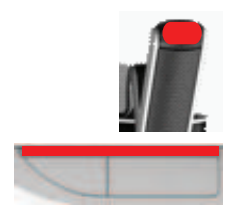

### **Mode Pertama masuk – pertama keluar:**

Jika perangkat Multimedia DICENTIS Anda berada dalam mode Pertama masuk – pertama keluar, Anda tidak perlu menunggu untuk berbicara (tidak ada indikator lampu hijau):

- Tekan tombol mikrofon untuk mengaktifkan mikrofon. Lampu merah di atas tombol mikrofon akan menyala.
- Tekan tombol mikrofon kedua kalinya untuk menonaktifkan mikrofon. Lampu merah di atas tombol mikrofon akan mati.
- Jika Anda adalah peserta yang berbicara paling lama, peserta lain dapat menyela mikrofon Anda dengan menekan tombol mikrofon mereka. Anda kemudian harus menekan tombol mikrofon untuk mengaktifkan ulang mikrofon.

### **Mode Push-To-Talk (PTT):**

Jika perangkat Multimedia DICENTIS Anda berada dalam mode Push-To-Talk, mikrofon diaktifkan jika Anda menekan dan menahan tombol mikrofon.

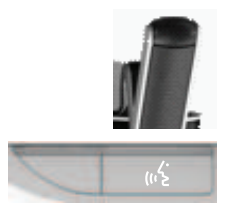

#### **Mode suara:**

Jika perangkat Multimedia DICENTIS Anda berada dalam mode Suara, mikrofon diaktifkan jika Anda berbicara.

– tombol mikrofon di perangkat diskusi berwarna merah.

– tombol mikrofon dapat ditekan dan ditahan untuk menonaktifkan sementara mikrofon. Jika memiliki hak VIP, Anda harus menekan tombol mikrofon untuk berbicara, yang akan menonaktifkan semua mikrofon peserta lainnya.

### **4.2 Pengoperasian layar sentuh**

<span id="page-9-0"></span>Layar sentuh di perangkat Multimedia DICENTIS digunakan untuk berpartisipasi dalam rapat, dan/atau mengelola rapat dalam Sistem Konferensi DICENTIS.

### **4.2.1 Layar awal**

<span id="page-9-1"></span>Tergantung pada otorisasi, beberapa item mungkin tidak tersedia.

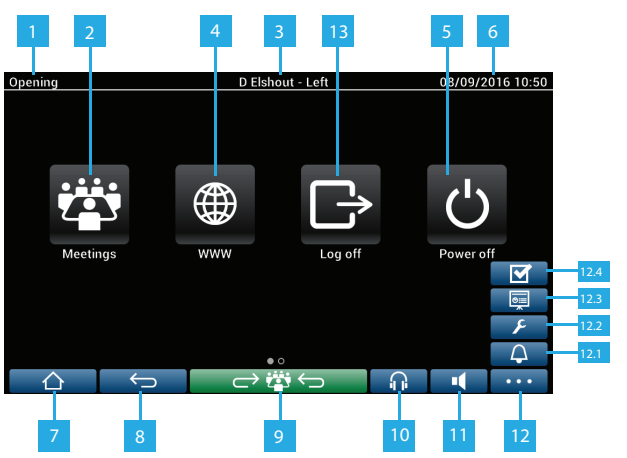

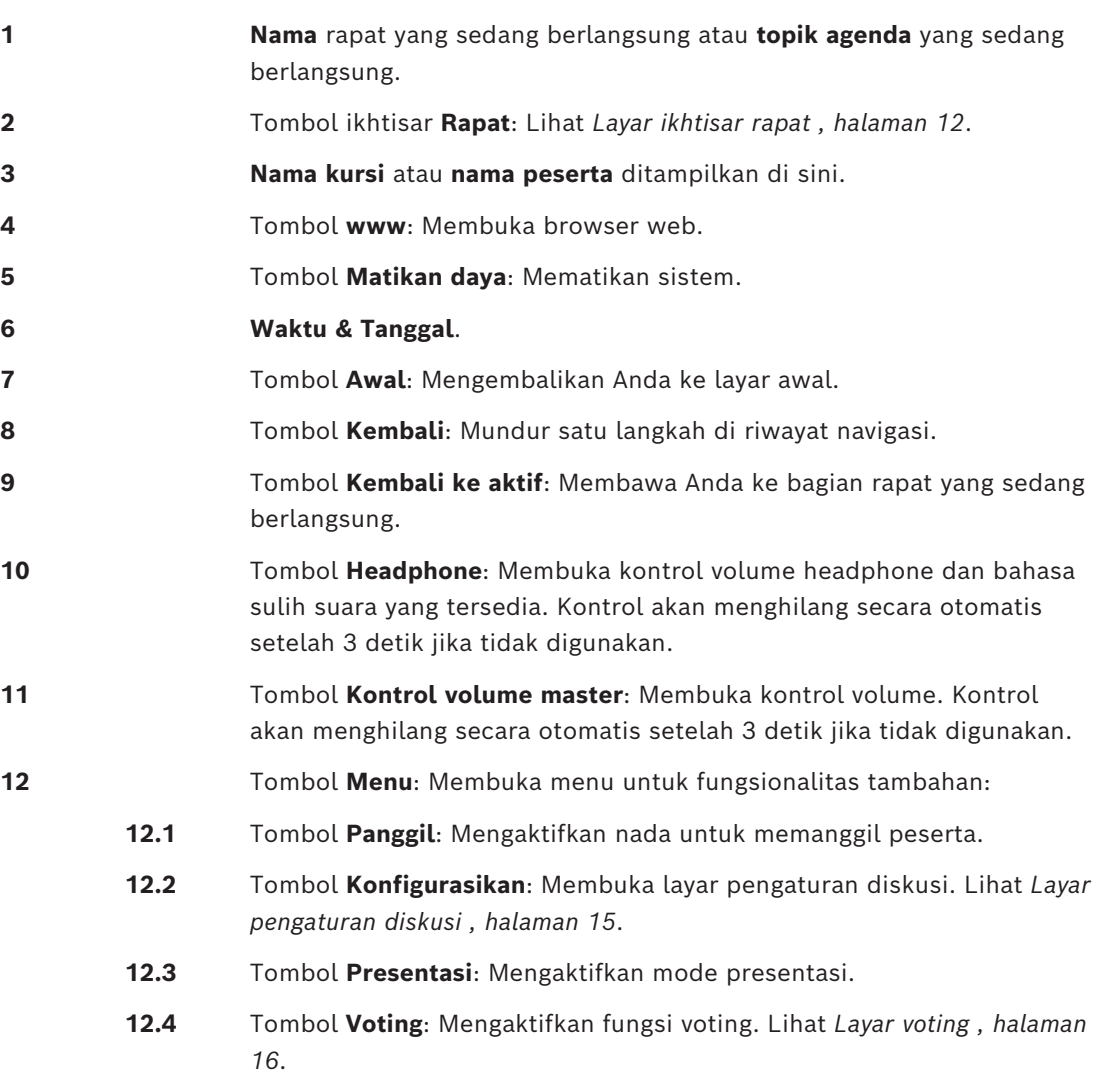

**13** Tombol **Keluar**: Mengeluarkan pengguna saat ini.

### **4.2.2 Layar ikhtisar rapat**

<span id="page-11-0"></span>Untuk melihat layar ikhtisar rapat, tekan tombol **Rapat** di layar **Awal** (*[Layar awal , halaman](#page-9-1) [10](#page-9-1)*).

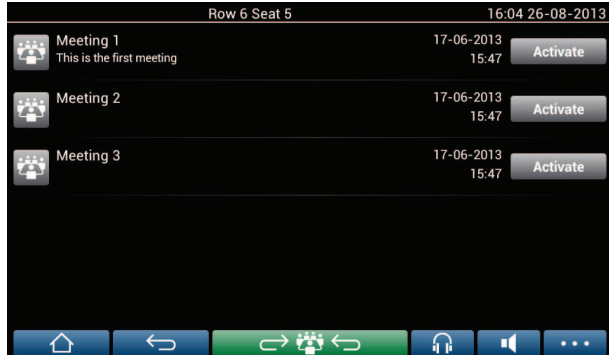

Layar ikhtisar rapat menampilkan semua rapat yang dipersiapkan. Tergantung pada otorisasi, rapat dapat diaktifkan dengan menekan tombol **Aktifkan**:

- Mengaktifkan rapat akan memaksa semua perangkat untuk beralih ke layar rapat. Lihat *[Layar rapat , halaman 12](#page-11-1)*.
- Menekan di mana pun di baris rapat akan membuka layar rapat yang dipilih dan memungkinkan Anda melihat isi rapat tersebut. Lihat *[Layar rapat , halaman 12](#page-11-1)*.

### **4.2.3 Layar rapat**

<span id="page-11-1"></span>Layar rapat menampilkan semua detail rapat, termasuk topik agenda dan pesertanya. Tahap voting yang telah dipersiapkan juga dapat dilihat di layar ini.

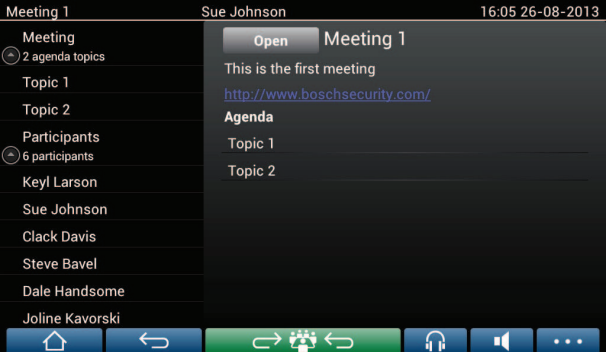

Tergantung pada otorisasi, rapat dapat dibuka:

- Pilih topik agenda, kemudian tekan tombol **Buka** untuk membuka layar **Diskusi**. Lihat *[Layar diskusi , halaman 14](#page-13-0)*.
- Tekan **hyperlink** untuk membuka browser bawaan yang menampilkan informasi tambahan.

Pendaftaran kehadiran ditampilkan di bagian atas layar rapat apabila:

- lisensi DCNM‑LMPM, DCNM‑LPD, dan DCNM‑LSID diaktifkan.
- metode identifikasi/autentikasi dikonfigurasikan untuk rapat (lihat *[Identifikasi/](#page-19-0) [autentikasi , halaman 20](#page-19-0)*)

Informasi berikut ini tersedia:

- Jumlah total peserta yang terdaftar untuk rapat tersebut.
- Jumlah peserta yang hadir.
- Jumlah peserta yang absen.

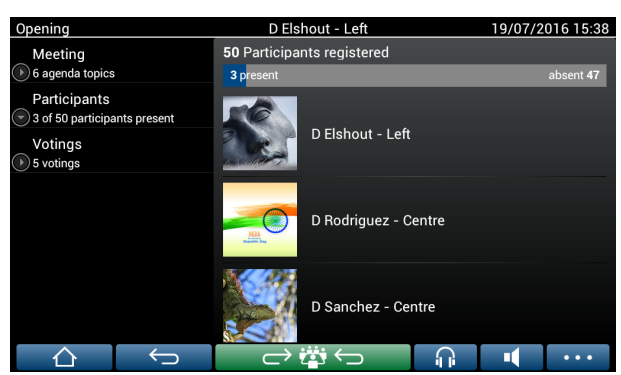

Pendaftaran kehadiran dapat digunakan oleh pemimpin atau notulis rapat untuk menentukan apakah jumlah peserta yang hadir mencukupi untuk memulai rapat. Aktivitas masuk/keluar peserta digunakan untuk membuat pemberitahuan hadir/absen.

### **4.2.4 Layar diskusi**

<span id="page-13-0"></span>Diskusi dapat dikelola di sini, tergantung pada otorisasi.

Daftar di sebelah kiri menampilkan daftar diskusi. Daftar ini berisi peserta yang sedang bicara dan menunggu.

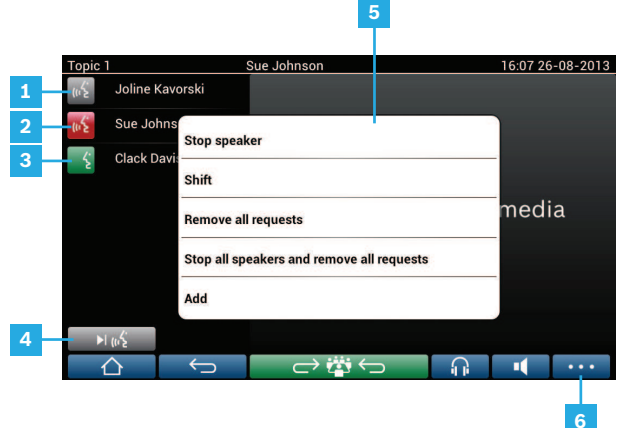

- **1** Ikon **abu-abu**: Mikrofon peserta dimatikan.
- **2** Ikon **merah**: Peserta sedang bicara.
- **3** Ikon **hijau**: Peserta menunggu untuk berbicara.
- **4** Tombol **Alihkan**: Mengalihkan peserta dari "menunggu" ke "berbicara". Jika daftar pembicara penuh, peserta yang paling lama berbicara akan dihapus dari daftar pembicara.
- **5 Menu konteks**. Mengelola diskusi. Tekan layar pada **daftar diskusi** untuk membuka menu konteks:
	- **Hentikan pembicara**: Menghentikan pembicaraan peserta yang dipilih. Tergantung pada jumlah mikrofon terbuka dan pengaturan mode mikrofon, peserta pertama yang menunggu dapat langsung dialihkan ke daftar pembicara.
	- **Alihkan**: Mengalihkan peserta yang dipilih dari "menunggu" ke "berbicara".
	- **Hapus semua permintaan**: Menghapus semua peserta dari daftar tunggu.
	- **Hentikan semua pembicara dan hapus semua permintaan**: Menghentikan pembicaraan peserta, dan menghapus semua peserta dari daftar tunggu.
	- **Tambah**: Membuka menu untuk menambahkan peserta ke dalam daftar, sebagai "pembicara" atau peserta yang "menunggu". Untuk menambahkan peserta: Pilih peserta yang diperlukan, kemudian pilih **Berikan forum** atau **Tambahkan ke daftar tunggu**. Tergantung pada **jumlah mikrofon yang terbuka** dan pengaturan **mode mikrofon**, peserta yang ditambahkan ke daftar tunggu dapat langsung dialihkan ke daftar pembicara.

Untuk menutup menu konteks, tekan di mana pun di luar daftar diskusi dan menu konteks.

**6** Tombol **Menu** . Tergantung pada otorisasi rapat, Anda dapat mengelola

**pengaturan diskusi** dengan:

- menekan tombol menu untuk menampilkan daftar pop-up, kemudian
- menekan tombol konfigurasikan untuk membuka layar pengaturan diskusi. Lihat *[Layar pengaturan diskusi , halaman 15](#page-14-0)*.

Untuk ikhtisar tombol layar Awal, lihat *[Layar awal , halaman 10](#page-9-1)*.

### **4.2.5 Layar pengaturan diskusi**

<span id="page-14-0"></span>Opsi diskusi dan permintaan untuk bicara dapat dikelola di sini, tergantung pada otorisasi. Untuk menampilkan layar ini:

- tekan tombol menu untuk menampilkan daftar pop-up, kemudian
- tekan tombol konfigurasikan

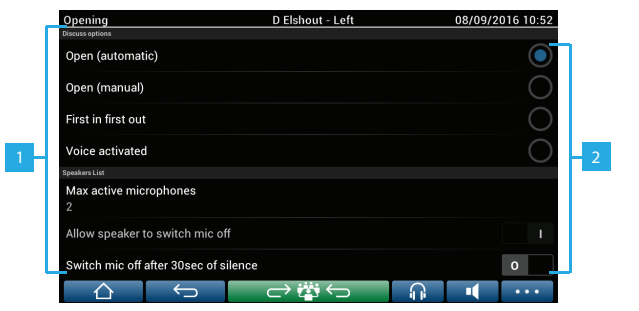

**1** Geser layar dari bawah ke atas untuk menampilkan pilihan berikut:

- **Mode Diskusi**
- **Daftar pembicara**
- **Opsi Prioritas**
- **Opsi Kontrol Kamera**
- **Opsi aplikasi Perangkat multimedia dan Rapat**

**2 AKTIF / NONAKTIF**: Tombol geser. Geser tombol ini untuk mengalihkan opsi ke AKTIF atau NONAKTIF (tergantung pada otorisasi dan fungsionalitasnya).

> Jika opsi tersebut tidak dilengkapi dengan tombol geser, tekan opsi, dan menu pop-up akan ditampilkan. Gunakan menu ini untuk membuka pengaturan yang diperlukan.

### **4.2.6 Layar voting**

### <span id="page-15-0"></span>**Informasi latar belakang (sekretaris atau notulis)**

Berbagai jenis voting tersedia:

- Voting dasar
- Voting yang dipersiapkan
- Voting yang dipersiapkan dengan pendaftaran kehadiran

Sistem akan menggunakan salah satu metode voting ini tergantung pada lisensi yang terinstal dan konfigurasi sistem.

### **Voting dasar** akan digunakan jika:

- Lisensi voting perangkat DCNM-LSVT diaktifkan.
- fungsi voting telah ditetapkan ke kursi yang berlisensi pada aplikasi Rapat. Untuk informasi lebih lanjut, lihat bagian: **Aplikasi rapat > Konfigurasikan > Kursi dan Perangkat** dalam 'Panduan Perangkat Lunak'.

**Catatan**: Layar voting dasar tidak menampilkan subjek dan deskripsi di perangkat Multimedia DICENTIS; hasil voting tidak disimpan.

### **Voting yang dipersiapkan** akan digunakan jika:

- semua persyaratan voting dasar terpenuhi.
- lisensi DCNM‑LMPM, DCNM‑LPD, serta lisensi voting sistem DCNM‑LVPM, diaktifkan.
- satu atau beberapa tahap voting telah dipersiapkan pada aplikasi rapat.
- Untuk informasi lebih lanjut, lihat bagian **Aplikasi rapat > Persiapkan > Detail tahap voting** dalam 'Panduan Perangkat Lunak'.
- rapat diaktifkan dan terbuka.

**Catatan:** Layar voting yang dipersiapkan menampilkan subjek dan deskripsi di perangkat Multimedia DICENTIS; hasil voting disimpan. Jika Anda ingin menampilkan hasil secara terpisah, lisensi DCNM-LPD diperlukan.

#### **Voting yang dipersiapkan dengan pendaftaran kehadiran** akan digunakan jika:

- semua persyaratan voting yang dipersiapkan terpenuhi.
- identifikasi DCNM-LSID di lisensi kursi diaktifkan.
- metode identifikasi dikonfigurasikan untuk rapat (lihat *[Identifikasi/autentikasi , halaman](#page-19-0) [20](#page-19-0)*).

#### **Mengelola voting (sekretaris atau notulis)**

Untuk membuka layar voting, pilih ikon voting (tanda centang) di tombol menu (…) di sudut kanan bawah layar. Untuk informasi lebih lanjut, lihat *[Layar awal , halaman 10](#page-9-1)*, item 12.4. Tergantung pada penyiapan sistem, seperti diuraikan dalam informasi latar belakang, layar awal voting 'Dasar' akan ditampilkan:

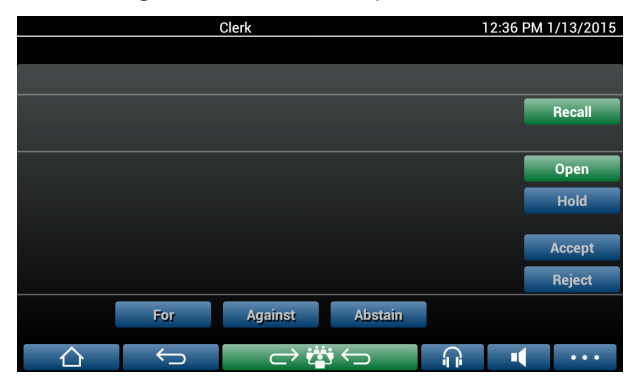

Atau, layar awal voting yang 'Dipersiapkan' (jika agenda terbuka):

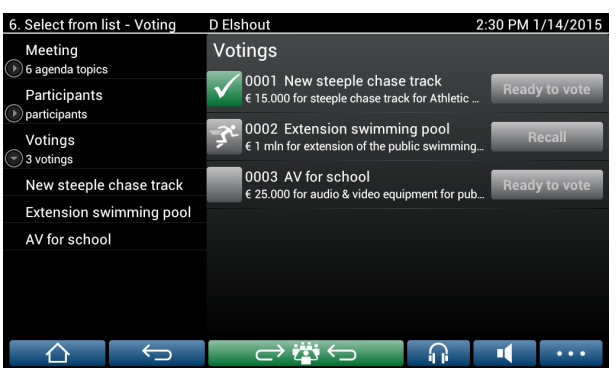

Jika voting yang dipersiapkan digunakan, pilih tombol **Siap memberikan suara** untuk menampilkan tahap voting yang diinginkan. Ikon di sebelah kiri deskripsi voting menunjukkan status tahap voting.

Ikon berikut ini digunakan:

- **Orang berlari:** tahap voting aktif.
- **Centang hijau**: tahap voting disetujui.
- **Silang merah:** tahap voting ditolak.
- **Tanda pisah kuning**: tahap voting dibatalkan.

#### **Pendaftaran kehadiran:**

Jika pendaftaran kehadiran digunakan, informasi berikut akan ditampilkan di bagian atas layar voting:

- Jumlah total peserta yang diizinkan untuk memberikan suara.
- Jumlah peserta yang diizinkan untuk memberikan suara yang hadir.
- Jumlah peserta yang diizinkan untuk memberikan suara yang absen.

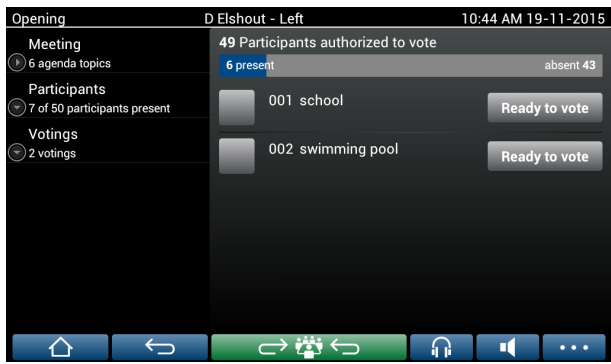

Pendaftaran kehadiran digunakan oleh pemimpin atau notulis rapat untuk menentukan apakah jumlah peserta yang hadir mencukupi untuk memulai tahap voting. Aktivitas masuk/ keluar peserta digunakan untuk membuat pemberitahuan hadir/absen.

#### **Tombol Voting:**

Layar voting dasar dan yang dipersiapkan hampir sama.

Layar voting yang dipersiapkan berisi fungsionalitas tambahan; subjek dan deskripsi tahap voting, serta tombol navigasi **Sebelumnya** dan **Berikutnya** ditampilkan di bagian atas halaman, seperti ditunjukkan pada gambar layar berikut.

- Tombol **Sebelumnya**: Memilih tahap voting sebelumnya. Jika tahap voting pertama dalam daftar dipilih, tombol ini disembunyikan.
- Tombol **Berikutnya**: Memilih tahap voting berikutnya. Jika tahap voting terakhir dalam daftar dipilih, tombol ini disembunyikan.

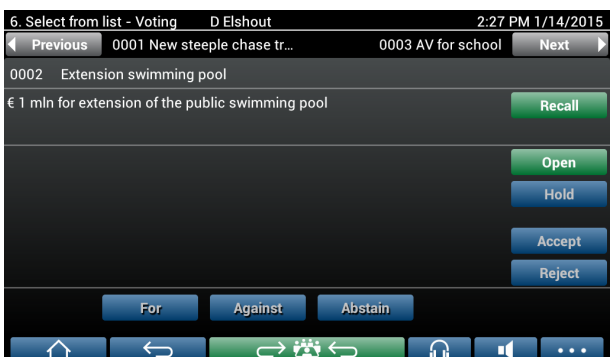

Tombol berwarna di sebelah kanan layar tidak dapat dilihat oleh peserta. Tombol ini hanya digunakan oleh sekretaris atau notulis untuk mengontrol tahap voting:

- Tombol **Panggil**: Memanggil kembali tahap voting yang dipilih. Misalnya, gunakan tombol ini jika Anda memilih tahap voting yang salah secara tidak sengaja. Setelah voting dibuka, tombol ini berubah menjadi tombol batalkan, seperti ditunjukkan pada gambar layar berikut.
- Tombol **Buka**: Membuka tahap voting yang dipilih. Setelah voting dibuka, tombol ini akan berubah menjadi tombol **Tutup**.

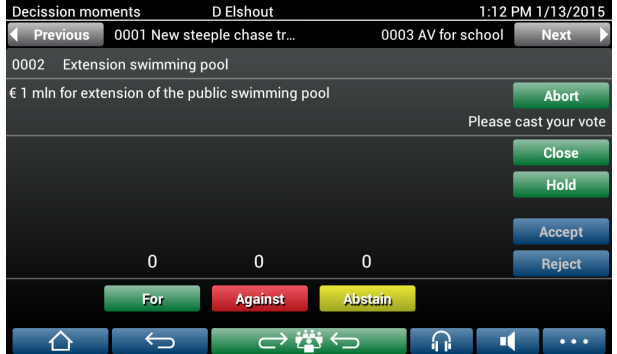

- Tombol **Tahan**: Menangguhkan tahap voting saat ini. Tombol voting peserta dinonaktifkan sementara dan suara tidak dapat diubah atau diberikan. Jika ditekan, tombol ini akan berubah menjadi tombol **Lanjutkan** (Resume).
- Tombol **Lanjutkan**: Memungkinkan voting dilanjutkan. Suara dapat diberikan atau diubah.
- Tombol **Tutup**: Menutup tahap voting.
- Tombol **Batalkan**: Membatalkan tahap voting saat ini setelah voting dibuka. Hasil voting tidak akan disimpan.

#### **Memberikan suara (peserta)**

Suara diberikan dengan menyentuh tombol voting di bagian bawah layar. Voting dasar berisi tombol voting untuk **Setuju**, **Menolak**, dan **Abstain**.

Jika voting yang dipersiapkan digunakan, serangkaian tombol voting yang berbeda tersedia tergantung pada rangkaian jawaban yang dipilih selama penyiapan voting.

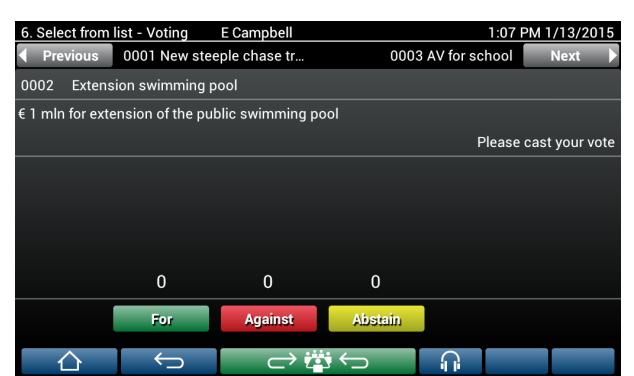

Setelah voting dibuka, semua tombol voting ditampilkan berwarna, misalnya: **Setuju** (Hijau), **Menolak** (Merah), **Abstain** (Kuning).

Setelah suara diberikan, tombol tersebut akan berubah warna:

- Voting terbuka: Hanya tombol yang dipilih yang berwarna setelah suara diberikan.
- Voting rahasia atau mencegah pengaruh saat voting: Semua tombol berwarna abu-abu setelah suara diberikan. Peserta lain tidak dapat melihat pilihan voting Anda.
- Jika voting berbatas waktu digunakan, waktu yang tersedia untuk voting ditampilkan di sisi kanan atas layar.

### **Mengelola hasil voting (sekretaris atau notulis)**

Pilihan voting ditampilkan di atas tombol voting sebagai diagram balok. Opsi yang berbeda tersedia untuk menampilkan suara yang diberikan (untuk informasi lebih lanjut, lihat bagian **Aplikasi Rapat > Persiapkan > Detail tahap voting** dalam "Panduan Perangkat Lunak"):

- Hanya suara yang diberikan peserta yang ditampilkan di perangkat Multimedia DICENTIS – mencegah peserta terpengaruh oleh pilihan voting peserta lainnya.
- Suara yang diberikan, serta pembaruan langsung jumlah total suara untuk setiap pilihan voting, ditampilkan di perangkat Multimedia DICENTIS, seperti ditunjukkan pada gambar berikut:

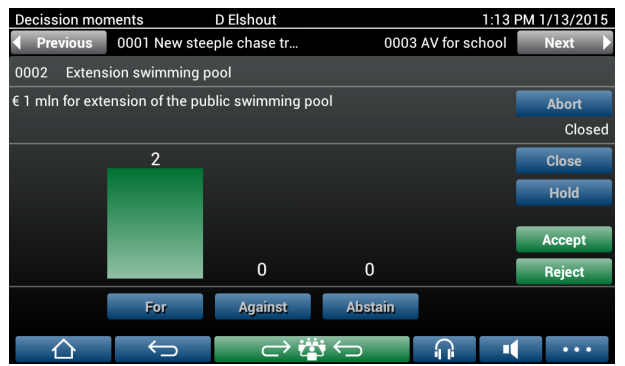

Gunakan tombol **Terima** dan **Tolak** untuk memfinalisasi tahap voting:

- Tombol **Terima**: Untuk mengonfirmasi bahwa usulan diterima.
- Tombol **Tolak**: Untuk mengonfirmasi bahwa usulan ditolak. Tahap voting dapat dilakukan di lain kali.

### **4.3 Identifikasi/autentikasi**

<span id="page-19-0"></span>Tergantung pada lisensi yang terinstal dan pengaturan sistem, Anda mungkin diminta untuk mengidentifikasi dan mengautentikasi sendiri sebelum bergabung ke rapat.

Hal ini dapat dilakukan dengan berbagai cara, tergantung pada pengaturan sistem:

– Masukkan nama pengguna Anda (dan kata sandi, jika diperlukan).

– Pilih nama pengguna Anda dari daftar (dan masukkan kata sandi, jika diperlukan).

– Masuk dengan tag NFC Anda (dan masukkan kata sandi, jika diperlukan) – hanya DCNM-MMD2.

– Dengan menggunakan sistem eksternal.

Petunjuk cara masuk ditampilkan di layar.

Jika pendaftaran kehadiran digunakan, aktivitas masuk/keluar peserta digunakan untuk membuat pemberitahuan hadir/absen di layar rapat dan voting.

# **5 Troubleshooting**

<span id="page-20-0"></span>Jika perangkat DCNM-MMD Anda tidak dikonfigurasikan dengan benar, layar berikut akan ditampilkan:

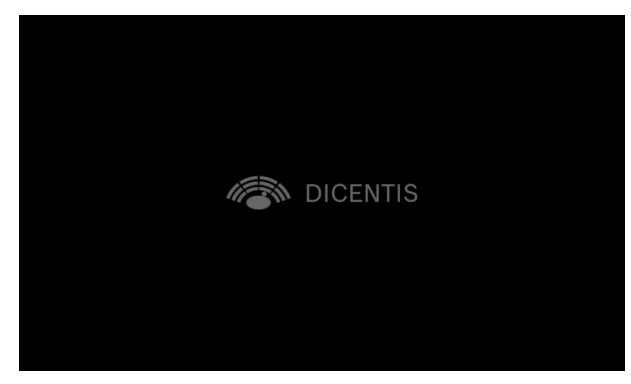

Jika DCNM-MMD tidak dapat menemukan sistem di jaringan, layar berikut akan ditampilkan. Lihat **Uji Penginstalan** dalam "Panduan Penginstalan Perangkat Keras".

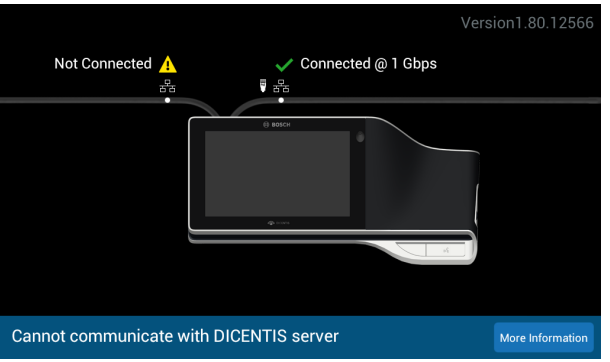

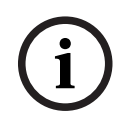

### **Pemberitahuan!**

Untuk troubleshooting umum, hubungi teknisi sistem setempat.

**Bosch Security Systems B.V.** Torenallee 49 5617 BA Eindhoven Netherlands **www.boschsecurity.com**  © Bosch Security Systems B.V., 2024